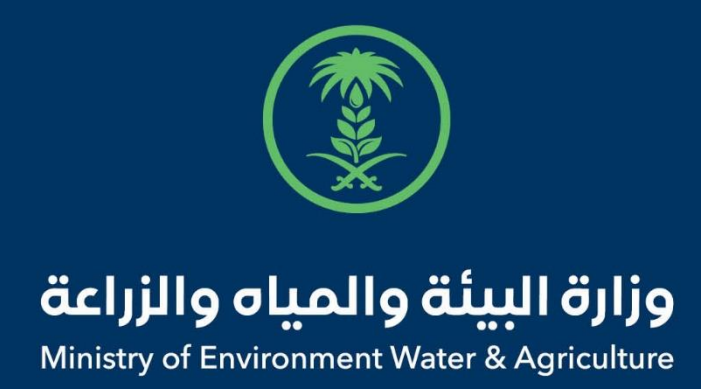

## دليل استخدام

## **إدارة بيانات اإلبل**

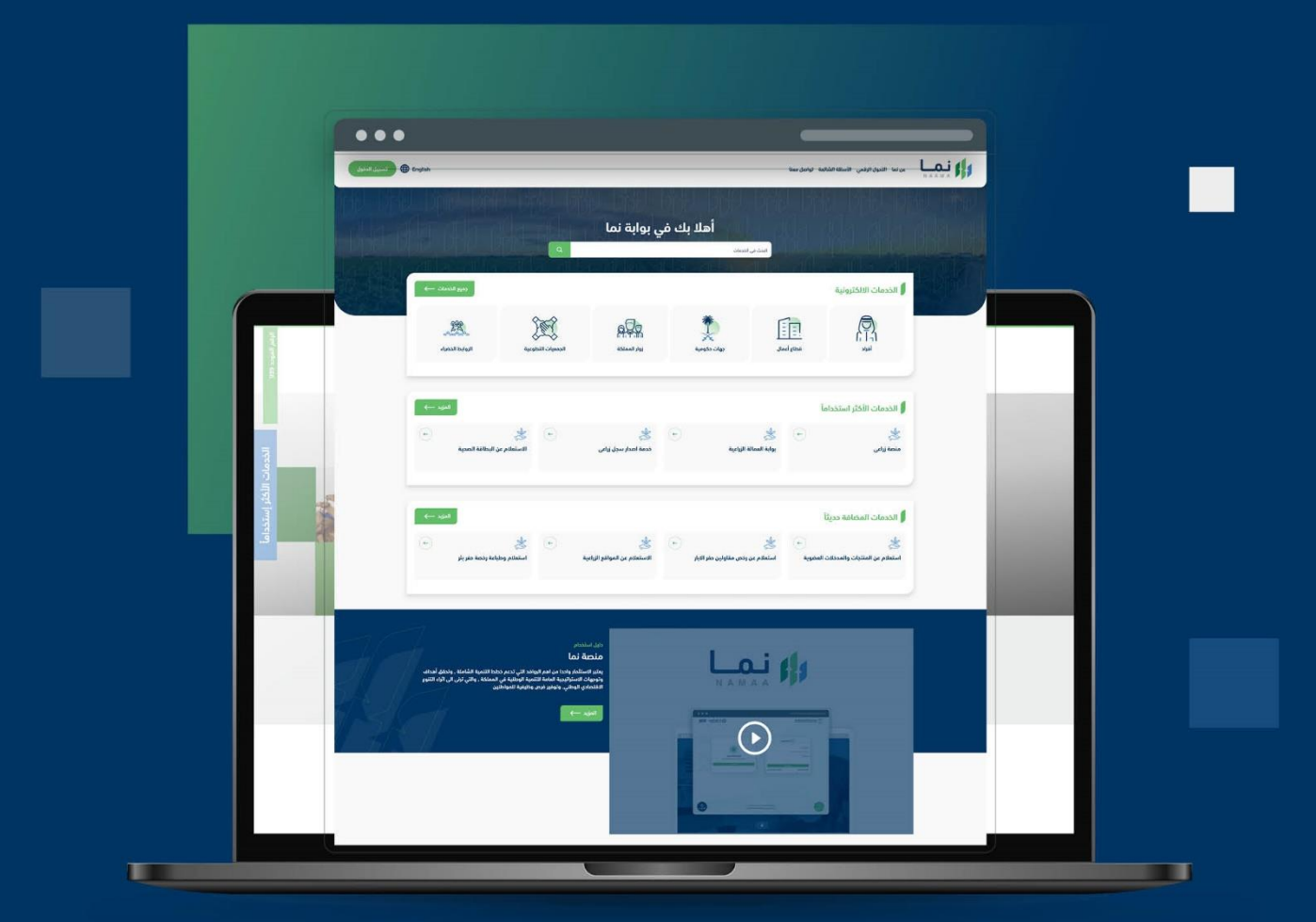

الإدارة العـامـة لتقنية المعلومات والتحـول الرقـمي General Directorate of Information Technology & Digital Transformation

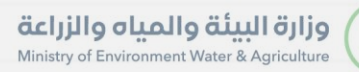

**RESS** 

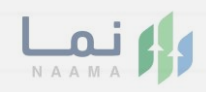

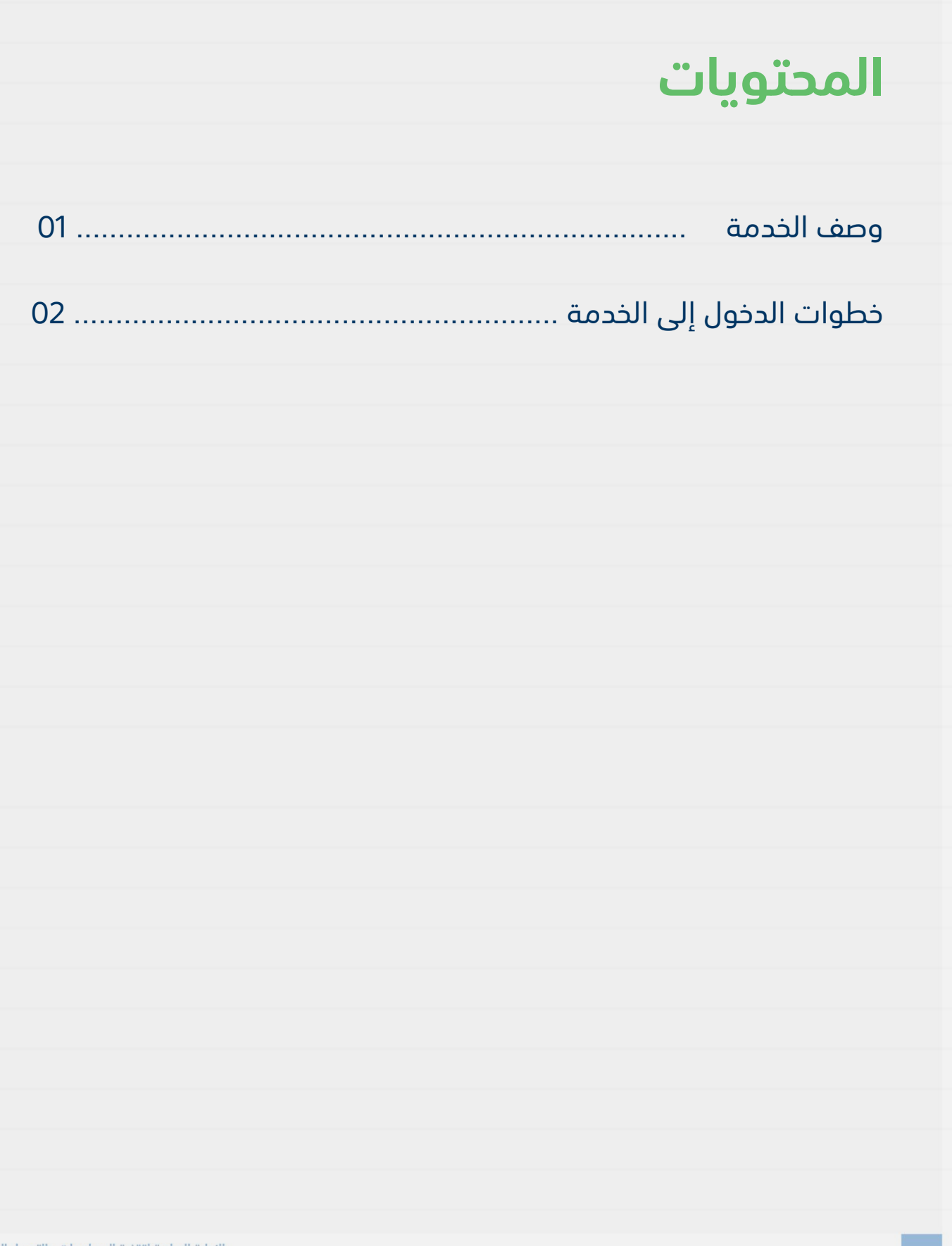

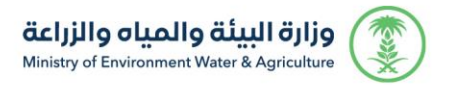

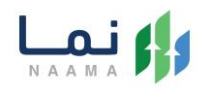

#### **وصف الخدمة**

تسمح هذه الخدمة للمستفيدين بإدارة بيانات اإلبل الخاصة بهم.

### **خطوات الدخول على الخدمة:**

.1 الدخول على بوابة نما ثم استعراض الخدمات الحيوانية كما يظهر بالشكل التالي:

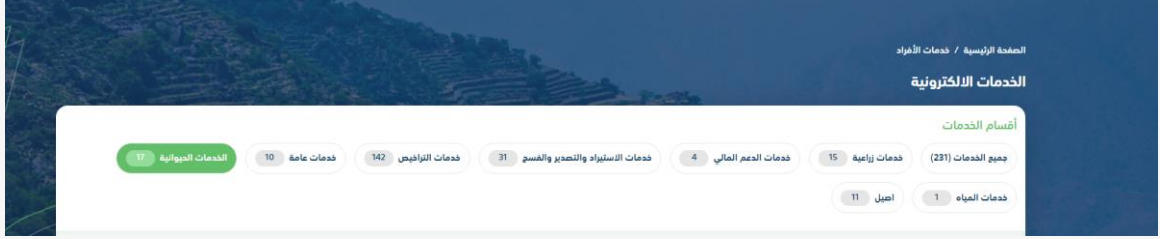

.2 ثم استعراض خدمات ترقيم اإلبل كما يظهر بالشكل التالي:

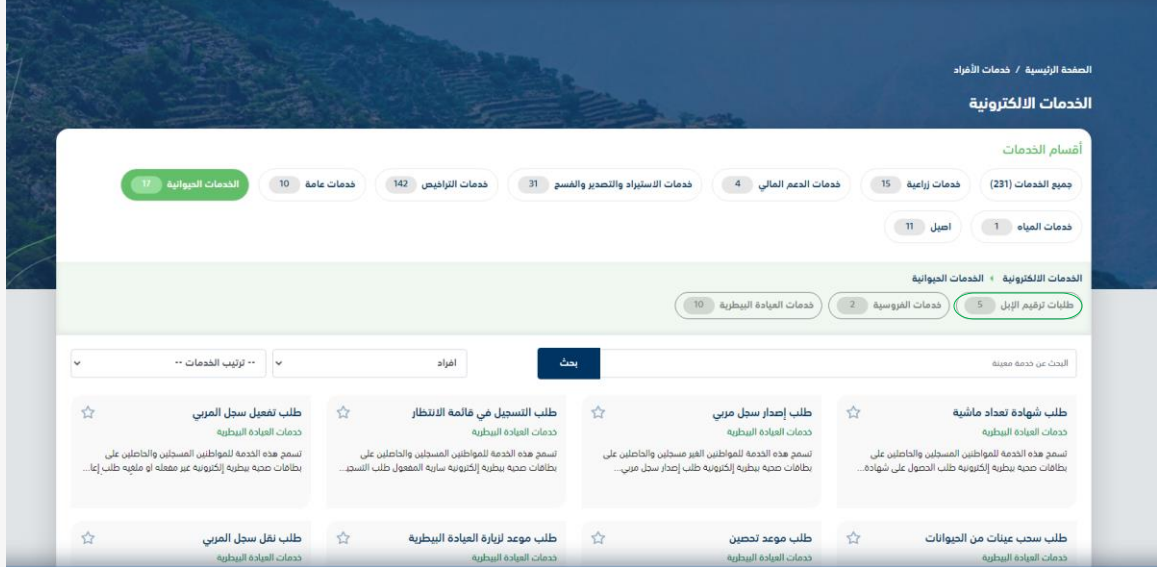

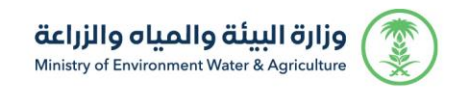

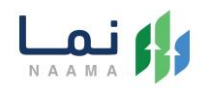

.3 ثم الضغط على خدمة "إدارة بيانات اإلبل" كما يظهر بالشكل التالي:

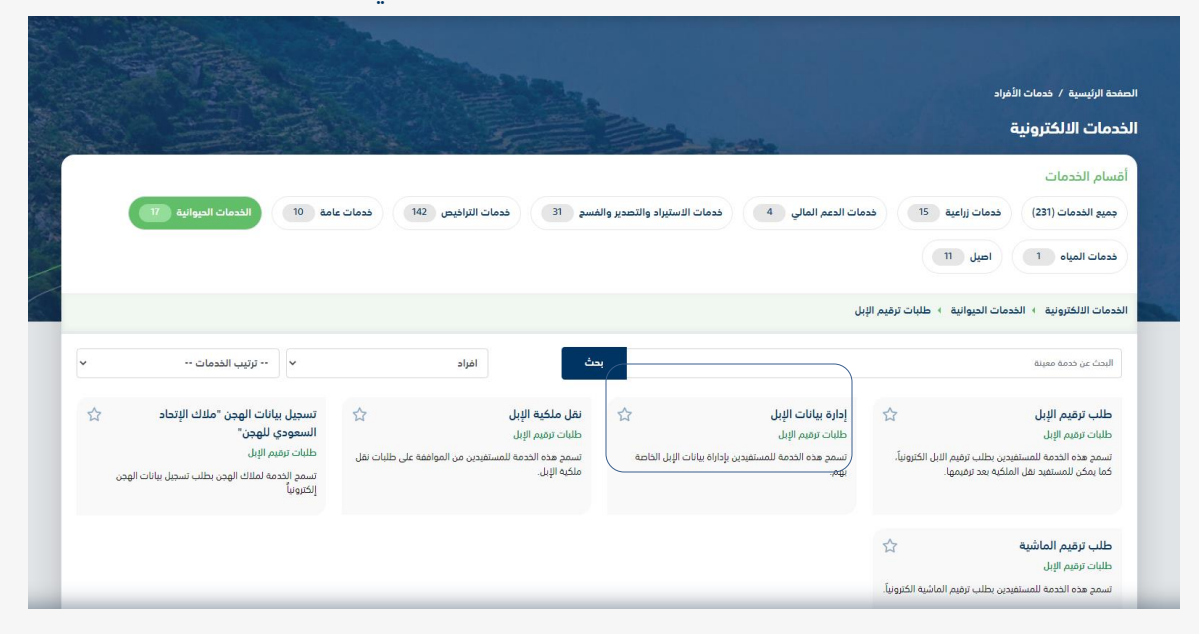

.4 ثم الضغط على طلب الخدمة كما يظهر بالشكل التالي:

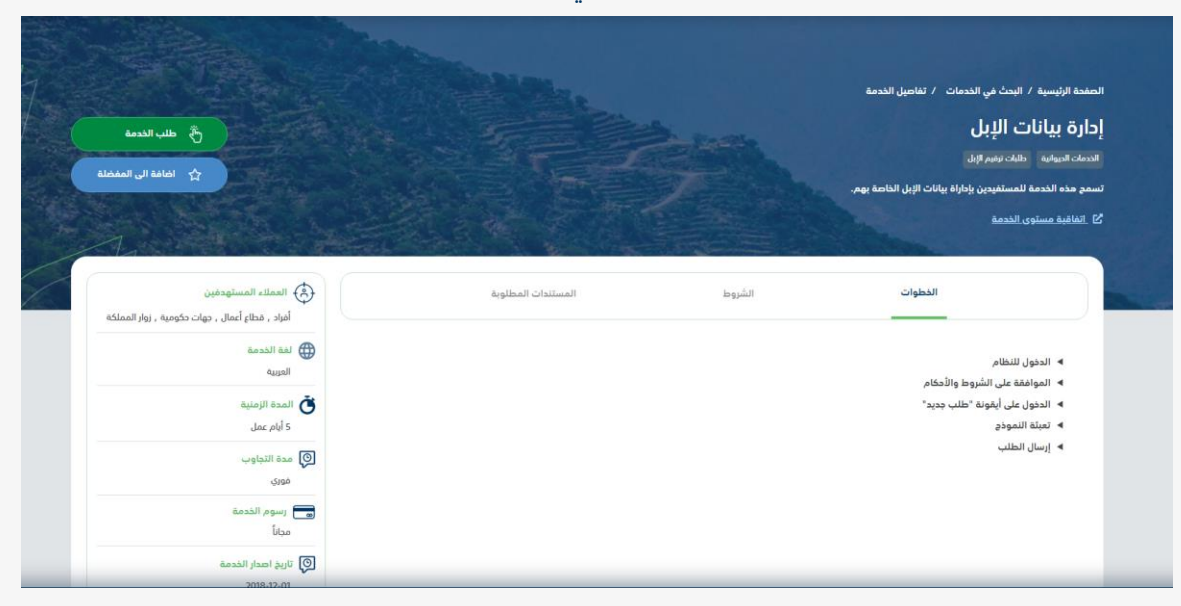

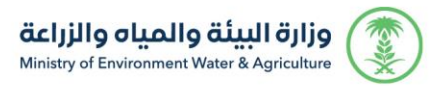

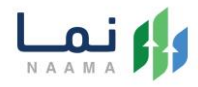

.5 تظهر شاشة "قائمة الحيوانات " بإمكان المستفيد استعراض الشرائح الخاص به كما يظهر

بالشكل التالي:

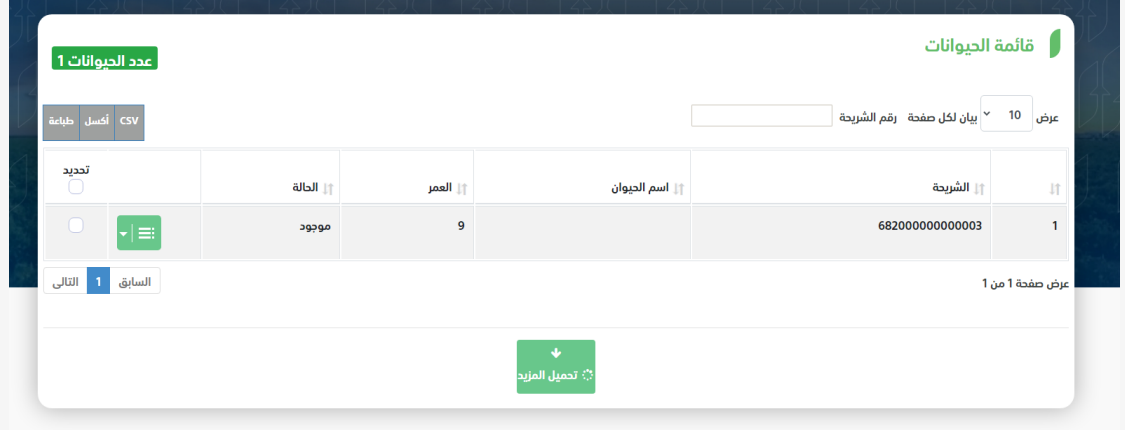

.6 بإمكان المستفيد إدارة اإلبل الخاص به كما يظهر بالشكل التالي:

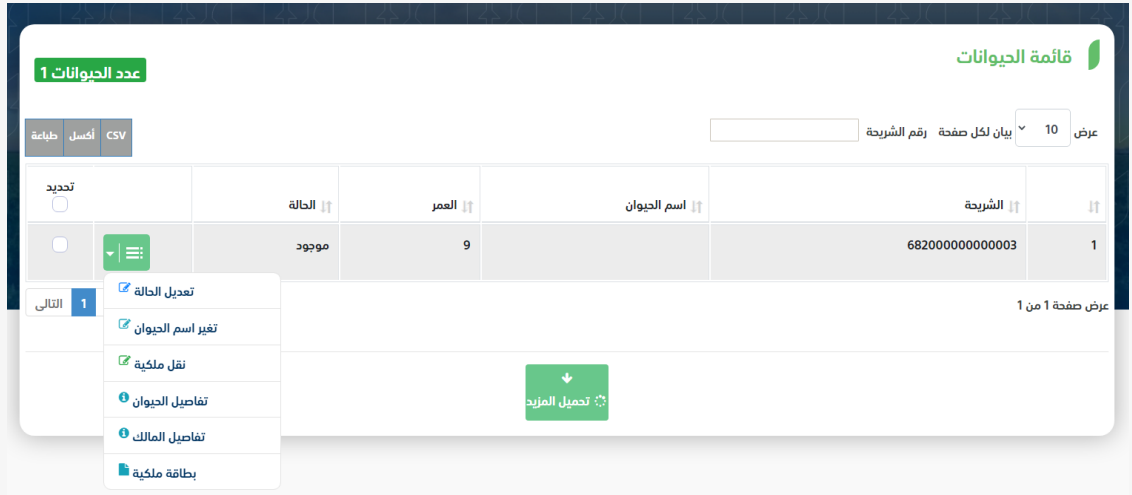

.

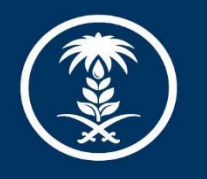

# وزارة البيئة والمياه والزراعة<br>Ministry of Environment Water & Agriculture

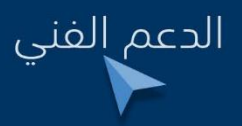

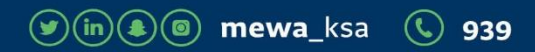